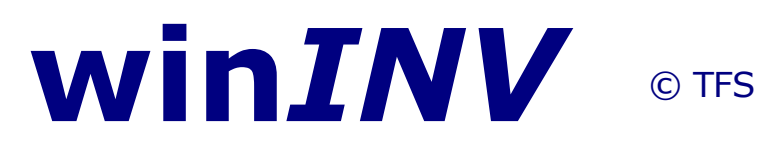

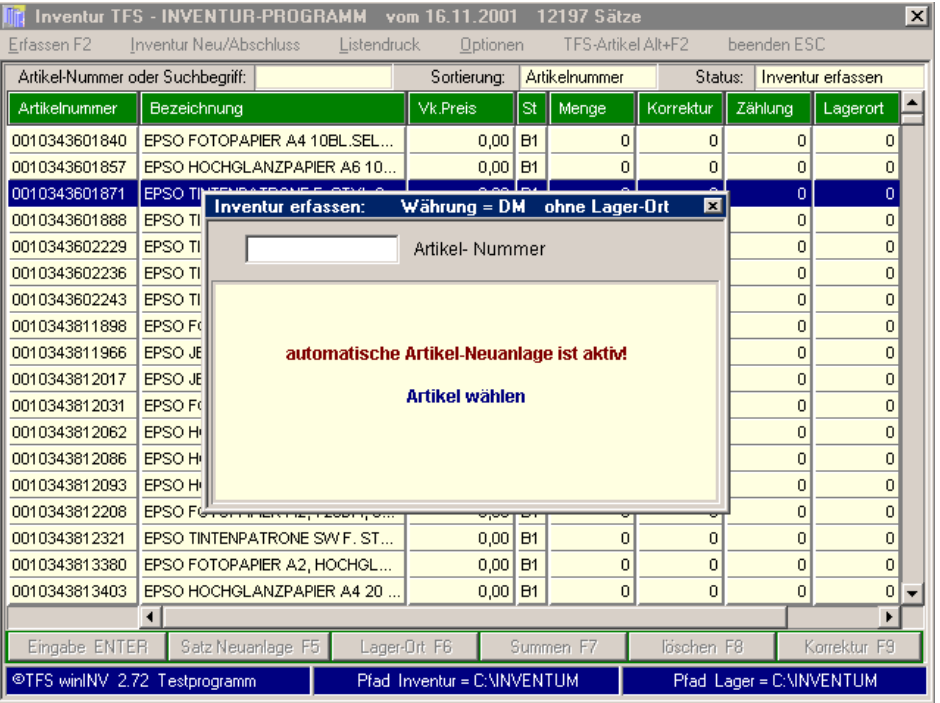

Das Inventurprogramm von TFS ist in einer Version für die Zentralverwaltung und in einer Version für Filialen bzw. für Einzelgeschäfte verfügbar. Mit diesem Zusatzprogramm geht Ihnen die lästige Jahresinventur extrem schnell von der Hand. Damit jeder PC dieses Programm nutzen könnte, ist es neben der CD-Installation auch als Disk-Installation verfügbar oder kann von der CD auf Disketten verteilt werden.

Im Unterschied zu den sogenannten "dummen" Inventurerfassungsgeräten bietet unsere Variante drei wichtige Vorteile.

1. Sie können auch neue Artikel inkl. Bezeichnung lagerwirksam anlegen und zählen.

2. Es sind auch Artikel erfassbar, die zwar einen

Artikelcode, aber keinen Barcode haben.

3. Da bei MDE (Mobilen Datenerfassungsgeräten) nur die EAN-Nummer und die Stückzahl zurück gegeben werden, können Sie den Artikel in der Regel kaum herausfinden, oder wissen Sie was 3 St. EAN 5011373522360 sind ????

#### **Neu: Wir unterstützen aber auch spezielle MDE-Geräte mit ausreichend Speicher !**

*Achtung:*

*Außer der Funktion - "ABSCHLUSS" - können Sie alle Funktionen der Software, ohne Auswirkung auf Ihr Lager, testen.*

- *Erstellen Sie vor der Inventur immer eine Datensicherung !*
- *benutzen Sie die Export-Funktion zum Sicheren Ihrer laufenden Inventur !*

# <span id="page-1-0"></span>**Zweck und Funktion des Programms:**

Das Inventurprogramm übernimmt die Artikeldaten aus winTFS bzw. aus der Zentralversion über die Funktion "INVENTUR - NEU"

- Das Zählen und Erfassen der Waren erfolgt im Dialogbetrieb (Artikel/Menge usw.) auf einer Inventurdatei (nicht direkt auf dem Lager)
- Gleichzeitig können ggf. neue Artikel angelegt werden.
- Wird ein Artikel an verschiedenen Lagerorten gezählt, wird addiert und die Zahl der Zählorte notiert
- Es ist möglich dokumentierte Korrekturen vorzunehmen
- Teilinventuren nach Warengruppen sind möglich
- Umfangreiche Listenfunktionen runden das Programm ab:

(Bestandsliste, Zählliste, Neuanlageliste und Differenzenprotokoll

Wenn die Zählung und Auswertung durchgeführt wurde, werden die Daten mit der Funktion **"ABSCHLUSS"** an das Lager übergeben.

#### <span id="page-2-3"></span>**Tipps zur Sicherheit:**

Achtung: Eine aktuelle Datensicherung sollte vorliegen !

Benutzen Sie ggf. die Export-Funktion der Inventur auch zur Sicherung Ihrer Inventurerfassungsdaten

### <span id="page-2-2"></span>**Installation:**

Legen Sie die Programmdiskette in Ihre Laufwerk ein und aktivieren Sie dieses Laufwerk: Führen Sie das Setup-Programm aus. Dessen Name lautet je nach Auslieferungsversion: Install, Setup oder Inventum

#### <span id="page-2-1"></span>**Starten des Programms:**

Das Programm hinterlegt auf dem Bildschirm und unter "Programme" ein Icon (Sinnbild) bzw. einen Eintrag. Damit können Sie wie unter Windows üblich das Programm starten.

#### <span id="page-2-0"></span>**Einstellungen /Grundkonfiguration:**

Stellen Sie bitte den Datenpfad für die Lagerdatei ein. Den

Pfad können Sie auf der Hauptmaske Ihres TFS Programmes ablesen z.B. c:\wintfs\data C:\TFSDATEN

Tipp: Den lästigen "\" (Backslash) erreichen Sie indem Sie die ALT-Taste festhalten und auf der rechten Nummern-Tastatur die Zahl 92 eintippen. Wenn Sie dann die Alt-Taste loslassen erscheint dieser umgekehrte Schrägstrich. Oder Sie halten die ALT-GR-Taste fest und tippen ein "ß"

#### <span id="page-3-0"></span>**Weitere Eintragungen und Funktionen:**

In der Hauptmenü Ebene rufen Sie bitte die Funktion "OPTIONEN" und dort dann "PARAMETER" auf. Tragen Sie bitte die nötigen Parameter ein.

#### **Preise editieren u. überschreiben J/N**

Sonderfunktion für Neuinventuren und zur nachträglichen Bewertung. Standardeinstellung ist "N**"**

**EAN-Verknüpfung:** Wenn innerhalb Ihres Lagers Artikel über die Funktion "Hauptartikel-Nr." auf den jeweiligen Hauptarktikel umgeleitet sind, können Sie diese Funktion auch bei der Inventur nutzen. Hierzu tragen Sie bitte ein "J"a ein.

Nach Eingabe der Parameter und des Datenpfades liest das Inventurprogramm die Artikeldaten aus Ihrem Lager ein.

#### **Präfix Schnellscan**

Damit die Software zwischen Mengen und Artikeln unterscheiden kann, wird hier ein Präfix angelegt, der im Lager nicht vorkommt: Z.B. XXX oder .. !

#### **Zielpfad:**

Im Normalfall ist dieses Feld leer und die Inventur legt die Daten dort ab wo das Programm läuft. Wenn Sie mit einem Programm mehrere Filialverzeichnisse bearbeiten wollen, können Sie mit der Zielpfadoption steuern, an

welchem Ort (Ordner/Laufwerk) und wo die Inventurdaten liegen !

**Netzwerkinfo**: Das Inventurprogramm kann zwar im Netz eingesetzt werden, allerdings verfügt es nicht über die Fähigkeit, daß an verschiedenen Arbeitsplätzen gleichzeitig auf die gleiche Datei erfaßt werden kann. Dieses ist bewußt nicht vorgesehen. Nutzen Sie besser die Import und Exportfunktion und setzen Sie mehrere PC´s ein. Beim Einlesen der Lagerdaten darf im Netz von keiner Station das Programm winTFS oder das Zentralprogramm genutzt werden.

Wenn Sie auf mehreren PCs gleichzeitig arbeiten wollen, ist es sinnvoll, das Programm mehrfach zu installieren und via Export/Import die Daten entsprechend zusammenzufassen. Ideal sind auch drahtlose Scanner einsetzbar.

#### <span id="page-4-1"></span>**Einlesen nach Warengruppen**

Damit auch Stichprobeninventuren und Teilinventuren realisierbar sind, können Sie beim Einlesen der Lagerdaten auch nach Warengruppen selektieren. Wollen Sie alle Artikel einlesen, lassen Sie das Feld Warengruppe einfach leer. (Kein Eintrag bedeutet also - Alle übernehmen)

#### <span id="page-4-0"></span>**Teilinventur, oder Stichprobeninventur:**

Wenn Sie die Funktion "Inventur-Neu" aufrufen wird Ihnen angeboten, die Inventur für eine Warengruppe zu aktivieren. Wenn Sie keine Eingabe vornehmen, werden alle Datensätze des Lagers übernommen. Wenn Sie z.B. #12 eintragen, werden nur Daten dieser Warengruppe ausgewertet.

# <span id="page-5-3"></span>**Löschen:**

Bei Teilinventuren möchten Sie vielleicht bestimmte Artikel nach der Erfassung nicht zurücklesen. Markieren Sie diese Artikel mit [F8] als gelöscht. Gelöscht markierte Sätze bleiben zwar erhalten, werden aber nicht zurück an das Lager übertragen.

# <span id="page-5-2"></span>**Korrekturen:**

Die Korrekturtaste [F9] gestattet Ihnen gezählte Werte zu ändern. Wurden z.B. 100 gezählt, dann aber festgestellt es sind doch nur 70 müssen Sie die Korrekturfunktion nutzen. In diesem Fall mit [F9], 30 als Korrekturwert eingeben.

**Achtung: Ergeben Zählwert abzüglich Korrekturwert 0, wird der Bestand beim Übertragen an das Lager auf 0 (null) gesetzt. Hierbei ist es völlig egal, welche Abschlußoptionen (siehe weiter unten) Sie eintragen haben.**

## <span id="page-5-1"></span>**Hauptmenü – Funktionsbeschreibung:**

### <span id="page-5-0"></span>**Erfassen (zählen):**

Unter diesem Menüpunkt finden Sie die Lagerliste. Die Erfassung der Bestände erfolgt im Dialog:

#### **Artikel-Nr (EAN) - Menge usw.**

*Tipp: Die Erfassung können Sie testen, da Sie die Lagerdaten erneut einlesen können.*

Optimal funktioniert die Erfassung mit Barcodelesern (eventuell am langen Kabel) oder mit transportablen PC's, vorausgesetzt, Ihr Lager ist entsprechend angelegt.

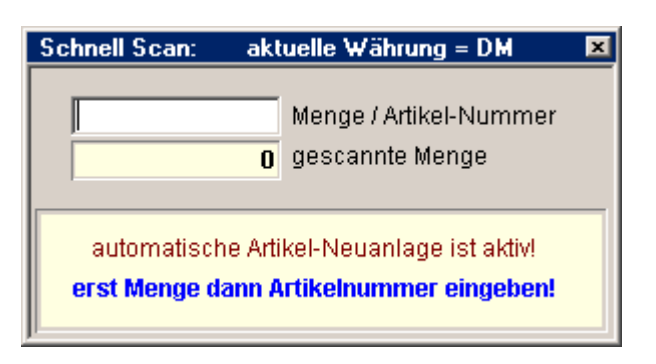

#### <span id="page-6-0"></span>**rfassungslogik:**

In der Erfassungsmaske wird die Artikel-Nr. 100% identifiziert und nur dann nach der Menge gefragt.

Wenn Sie nach Teilbegriffen suchen, müssen Sie die Erfassungsmaske beenden und oben im Feld-Suchbegriff eine Eingabe vornehmen.

Je nach Sucheingabe , wird optimal in der Auswahlliste positioniert und Sie können durch blättern den gewünschten Artikel auswählen. Beachten Sie das Feld "Sortierung" neben dem Feld Suchbegriff. Dort wird angezeigt nach welchem Merkmal die Liste, aufgrund Ihrer Eingabe sortiert wird.

Fehleingaben bei der Mengen können Sie mit der Korrekturfunktion "F9" in Ordnung bringen.

Wird ein Produkt an verschiedenen Orten gefunden, also mehrmals gezählt, werden die Werte addiert und die Anzahl der Zählplätze summiert (z.B. 322 St. an 4 Plätzen).

Neue Artikel legen Sie mit "F5" an.

#### <span id="page-6-1"></span>**Datenaustausch zwischen den Zähl-PC's**

Dieses ist wahlweise überschreibend oder ergänzend möglich. Damit können Sie z.B. auf 2 oder mehr getrennten PC's erfassen und dann die Daten auf einem PC zusammenfügen. Die Funktionen finden Sie unter

"Optionen/Export/Import".

# <span id="page-7-1"></span>**Listendruck:**

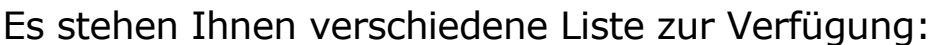

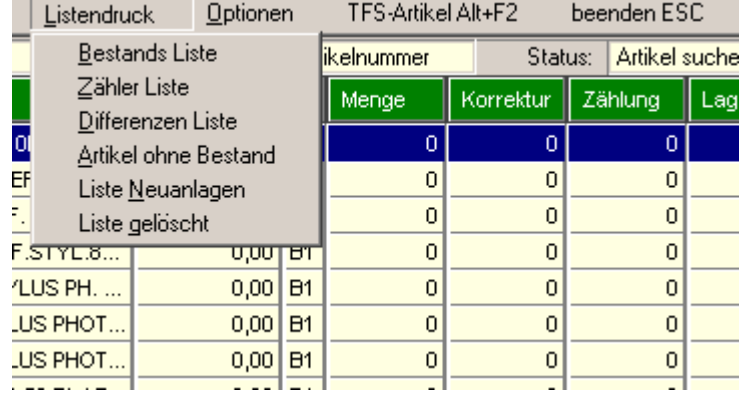

**Zähler-Liste:** Wenn Sie die Ware zusätzlich oder grundsätzliche auch schriftlich aufnehmen wollen oder müssen, sind diese Listen einsetzbar.

**Bestandsliste**: Auf der Bestandsliste finden Sie den EK, den Soll- und den Ist-Bestand (gezählte Menge) sowie die Anzahl der Zählplätze.

#### **Differenzlisten:**

Auf dieser Liste finden Sie den SOLL- und IST - Bestand. Geplant ist es, den IST/Wert und die Differenz zum SOLL anzudrucken.

#### **Artikel ohne Zähl-Bestand:**

Alle Artikel ohne Zählbestand werden ausgedruckt

#### **Neuanlage-Liste:**

Alle bei der Erfassung neu angelegten Artikel werden ausgedruckt.

# <span id="page-7-0"></span>**Abschluß mit Abgangsrückstellung :**

**Achtung,** diese Funktion bearbeitet Ihr Lager. Sorgen

Sie für eine aktuelle Datensicherung vor der Nutzung der Funktion und beachten Sie alle beim Abschluß gestellten Fragen peinlich genau.

Diese Funktion übergibt die IST-Bestände (gezählte Mengen) an das Lager, die Abgänge werden auf 0 gesetzt, sofern Sie die Funktion "Abgangsrückstellung" in den Parametern eingestellt haben . **Der Bestand entspricht dann dem Zählwert der Inventur.** 

Bitte beachten Sie, daß während der Inventur keine Lagerbewegungen via Verkauf oder Zugangsbuchung durchgeführt werden. Ideal ist es, Verkäufe nachzubuchen und Zugänge einfach mitzuzählen. (Ausnahme siehe folgendes Kästchen)

*Achtung: Bitte unterscheiden Sie beim Verkauf während einer Inventur, zwischen bereits erfaßten Waren und noch nicht erfaßten Waren. Damit definieren Sie ob der Verkauf nach oder vor der Inventur gewertet wird.*

#### <span id="page-8-0"></span>**Sonderfunktion: - Abschluß ohne Abgangsrückstellung:**

#### **Bereits verkaufte Ware gehört noch zum Inventurbestand !!!**

Wenn Sie in den "Optionen" / "Parametern" den Schalter "Abschluß mit Abgangsrückstellung " auf "N"ein stellen, werden die Zählwerte der Inventur und die Abgänge addiert als Zugang eingetragen. Die Abgangswerte bleiben unangetastet.

Diese Form macht besonders dann Sinn, wenn Sie die Inventurdaten erst dann zurückspielen, wenn der Verkauf bereits wieder begonnen hat und die Abgänge zum Inventurbestand gehören, oder Sie auf einen Teil der Waren eine Teil bzw. Kontrollinventur durchführen. Da sich der aktuelle Bestand aus Zugang abzüglich Abgang

zusammensetzt, ist diese Variante höchst interessant. Vorraussetzung: Die Abgänge müssen in winTFS über "Lager/Abgangsrückstellung" bereits auf null gesetzt gewesen sein.

# <span id="page-9-2"></span>**Inventur neu (Aktuelle Daten für die Inventur übernehmen):**

Wenn Sie Lagerdaten aus winTFS oder der Zentralversion neu und aktuell auslesen wollen, benötigen Sie diese Funktion.

Da Sie vermutlich bei der Installation oder beim Test schon Daten eingelesen haben, die ja keinesfalls aktuell sind, und die nicht an das Lager zurück sollen, werden Sie diese Funktion beim Beginn der Inventur benötigen. Bei Aufruf von "INVENTUR-NEU" werden alte Inventurdateien gesichert (max. 5 Generationen). Diese Dateien können durch uns wieder aktiviert werden. Wir empfehlen vorher einen Export durchzuführen.

#### <span id="page-9-1"></span>**Grundsätzliches:**

Die Methode der getrennten Erfassung der Inventurdaten und das Zurückspielen der ermittelten Bestände erlaubt es Ihnen, eine sehr schnelle Inventur zu realisieren und durch die verschiedenen Abschlussmethoden die Inventur sinnvoll in Ihrem Unternehmen zu realisieren . Die Inventurdaten bleiben bis zur nächsten Inventur innerhalb des Inventursystems nutzbar, z.B. für Auswertungen usw.

# <span id="page-9-0"></span>**Sonderfunktion für Neuanlage-Inventuren:**

Wenn Sie in den Parametern den Schalter EK/Preise editieren und überschreiben auf J setzen, passiert folgendes:

Bei der Erfassung können Sie auch den EK pflegen.

Beim Abschluss werden die EK´s und VK´s im Lager durch die Daten der Inventur überschrieben.

ACHTUNG: Dieses Funktion löscht das Feld Kondition im Lager, wenn Sie den Abschluß durchführen, weil die Inventur nur mit dem Netto-EK arbeitet und nicht mit der Kombination "LISTE/KONDITION"

#### <span id="page-10-3"></span>**Kurz-Checkliste: Erststart - Inventur am Stichtag**

- Alle Anwender verlassen winTFS bzw. die Zentralverwaltung

- Das Programm winInv wird gestartet
- Prüfen Sie den Datenpfad

- Stellen Sie in den Optionen / Parameter die korrekte Konfiguration ein

### <span id="page-10-2"></span>**Neue – Inventur:**

Mit der Funktion "Optionen" / "Inventur Neu" lesen Sie die Lagerdaten ein, auf die gezählt werden soll.

Nun benutzen Sie den Erfassungsmodus !

#### <span id="page-10-1"></span>**Fortsetzen der Inventur nach einer Pause:**

Rufen Sie einfach das Programm wieder auf und erfassen Sie weiter.

#### <span id="page-10-0"></span>**Inventurdaten an das Lager zurückgeben:**

Wählen Sie in den "Optionen" den Punkt "Abschluß" aus. Beachten Sie die Optionen und die gestellten Fragen, insbesondere bei Teilinventuren.

#### <span id="page-11-4"></span>**Auswertung:**

Wenn Sie nun in TFS oder in der Zentralverwaltung die Inventurliste oder die Bestandliste ausdrucken, liegt Ihnen auch sofort eine Bewertung vor.

#### <span id="page-11-3"></span>**Abschluß:**

Der Abschluß dient zum Zurücklesen der Zähldaten in das winTFS-Lager. Hierzu stehen verschiedene Optionen zur Verfügung:

#### <span id="page-11-2"></span>**Sonderfall Teilinventur und laufender Verkauf:**

Bei der Teilinventur sollten Sie nur Artikel verkaufen, die noch nicht gezählt wurden oder bereits gezählte Artikel in der Inventur mit [F9] wieder korrigieren. Damit stellen Sie sicher, daß beim Rücklesen einer Kontroll- oder Teilinventur die Werte stimmen.

### <span id="page-11-1"></span>**Weitere Modalitäten des Rücklesens: (Abschlußfunktionen)**

Wenn Sie Daten zurückspielen, werden Sie gefragt, ob Artikel mit "Nullbestand" auch zurück gelesen werden sollen. In der Regel werden Sie die Einstellung "J"a bevorzugen, da es sich ja um gelistete Artikel mit offensichtlichem Fehlbestand handelt. Nur bei Teil- oder Stichprobeninventuren werden Sie dieses nicht tun. Denn hier haben Sie u.U. den Artikel einfach nicht gezählt.

# <span id="page-11-0"></span>**Erfassung auf mehreren Systemen gleichzeitig: (Sonderfall)**

Gehen Sie vor wie oben beschrieben. Bevor Sie mit dem Zählen beginnen, exportieren Sie die Grunddatei über die Funktion (Hilfsprogramme/Export) auf eine Diskette. Diese Datei können Sie nun auf einem anderem PC, auf dem die aktuelle Version des Inventurprogramms verfügbar ist über die Funktion "Import" einlesen. Achtung: Bitte "nicht Addieren anwählen Da in der Datei keine Zählwerte stehen, kann die Datei als Basis dienen. Nun kann auf mehreren Systemen erfaßt werden.

Mit der gleichen Funktion, können Sie nun die Zähldaten mehrerer Systeme exportieren und die Daten auf das Hauptsystem via "IMPORT" hinzufügen. Achtung: In diesem Fall müssen Sie die Wahl "Addieren treffen".

Sind alle Daten eingelesen, können Sie die Funktion "Abschluß" auswählen.

Bei Inventuren in den Filialen sollten Sie die Inventurdaten in der Filiale und in der Zentrale in die Filialdaten übernehmen (Abschluß).

# <span id="page-12-2"></span>**Schnelle Inventur mit Fernmodus:**

Diese Art der Inventur läßt es zu, daß Sie Artikelcodes und Mengen per Scanner übergeben ohne die Tastatur benutzen zu müssen und ohne an den PC laufen zu müssen.

#### <span id="page-12-1"></span>**Der geniale Trick:**

Für den Scanner gibt es ein handliches Tableau, welches spezielle Mengencodes enthält.

# <span id="page-12-0"></span>**Das Prinzip der schnellen Inventur:**

Menge scannen, (ggf. Codes addieren z.B. 10+5 ), dann Artikelcode lesen. Wer den Dreh raus hat, macht die Inventur im Handumdrehen. Wichtig in den Parametern

als Mengen Präfix ".." also 2x den Punkt angeben.

#### <span id="page-13-5"></span>**Schnellen Modus beenden:**

Übrigens den Schnellmodus verlassen Sie mit ESC, dann sind Sie im Normalmodus (PC-Bedienung). Wenn Sie den Normalmodus beenden und die Erfassung neu starten, sind Sie wieder im Schnellmodus !

#### <span id="page-13-4"></span>**Wenn es Piept: !! (Töne und Ihre Erklärung) (Soundkarte nötig)**

#### <span id="page-13-3"></span>Artikel fehlt **(Tonfolge ansteigend)**

Damit Sie unbekannte Artikel erkennen können, ertönt bei solchen Artikeln eine Tonfolge (von tief nach hoch). Den Artikel legen Sie dann später an (am besten Menge drauf schreiben und zur Seite legen).

Nach den Tönen wartet das Programm wieder im Dialog auf Menge dann Artikel usw.

#### <span id="page-13-2"></span>**Menge vergessen zu lesen: (Tonfolge absteigend)**

Das Programm gibt über den PC-Lautsprecher eine absteigende Tonfolge aus, wenn Sie einen Artikel scannen und vergessen haben einen Mengencode zu lesen.

#### <span id="page-13-1"></span>**Rücksetzungscode:**

Sie sind unsicher, was Sache ist, und wollen definiert wieder beim Mengenscanning beginnen. Lesen Sie den Code "Rücksetzen", der PC-piept 2x und Sie wissen es geht nun wieder definiert weiter.

#### <span id="page-13-0"></span>**Express-Inventur: (Jeder Scan ist ein Stück !)**

Ein Sondermodus zur extrem schnellen Erfassung. Das

System geht in diesem Fall davon aus, daß jeder erfolgreiche Scan mit einem Stück zugebucht wird.

```
Signale bei der Express-Inventur: (Soundsystem nötig)
```
OK= Kurzer hoher Quitschton (Scan korrekt und positiv) Fehler = Langer tiefer Ton (Artikel nicht bekannt)

# <span id="page-14-1"></span>**winINV – MDE – Schnittstelle**

# <span id="page-14-0"></span>**Inventurerfassung mit MDE – Geräten**

# **Prinzip:**

Statt dem bekannten Scannen im Dialog, können mit dem MDE Gerät Barcodes und Mengen erfasst werden. Diese werden dann übernommen, verprobt und verarbeitet. Kombiniertes Arbeiten ist möglich.

Um diese Funktion nutzen zu können, müssen Sie über eine der MDE-Schnittstellen verfügen. Zur Zeit werden folgende unterstützt:

- **PHL-1700**
- **CLT**
- **CASIO DT 700**
- **KEDI-IPAQ**
- **TFS-IPAQ**
- **PANASONIC**
- **ASCII-DATA**

Andere und genauere Spezifikationen auf Anfrage. Über die Funktion ASCII können Sie eigene Schnittstellen einsteuern.

# **Technische Voraussetzung:**

Win 95 oder 98 in aktueller Version, serielle Schnittstelle ohne Konflikt (RS232) 32 MB RAM und mind. 10 MB freie Platte bei Nutzung

<span id="page-15-0"></span>**Einstellungen der Schnittstelle !**

Im Hauptmenü von winInv finden Sie unter "Erfassen/MDE-Terminal" die MDE-Funktionen.

#### **Bitte konfigurieren Sie zunächst die Hardware:**

**COM:** Hier tragen Sie ein, an welcher seriellen Schnittstelle Ihre MDE-Station abgerufen wird. In unserem Beispiel gehen wir von der Schnittstelle 1 aus.

**Baudrate:** Hier geben Sie an, mit welcher Geschwindigkeit der PC das MDE abfragen soll. Diese muß stimmen, da sonst keine Kommunikation zu Stand kommt. Standard ist 19200. In seltenen Fällen auch mal nur 9600 Baud.

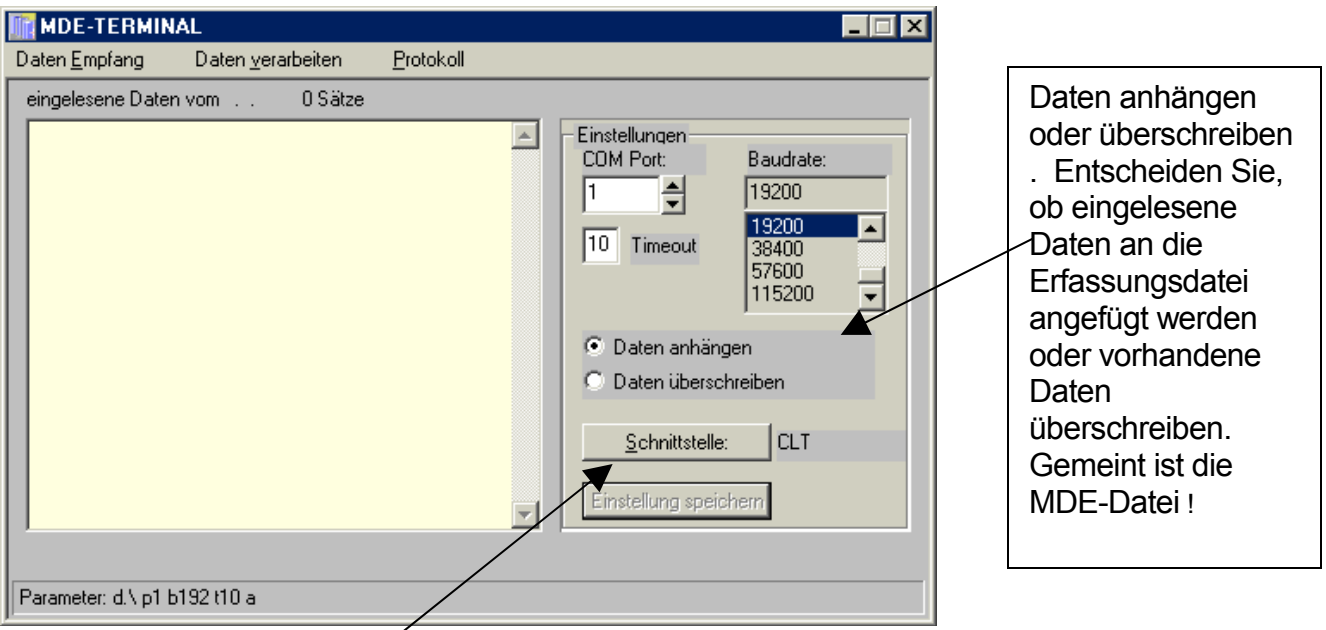

Mit der Funktion Schnittstelle rufen Sie weitere Parameter und Einstellungen auf , die sofern geändert mit dem Button-Einstellungen speichern "gesichert" werden. Mehr dazu auf der nächsten Seite !

# **MDE – Softwareschnittstelle einrichten !**

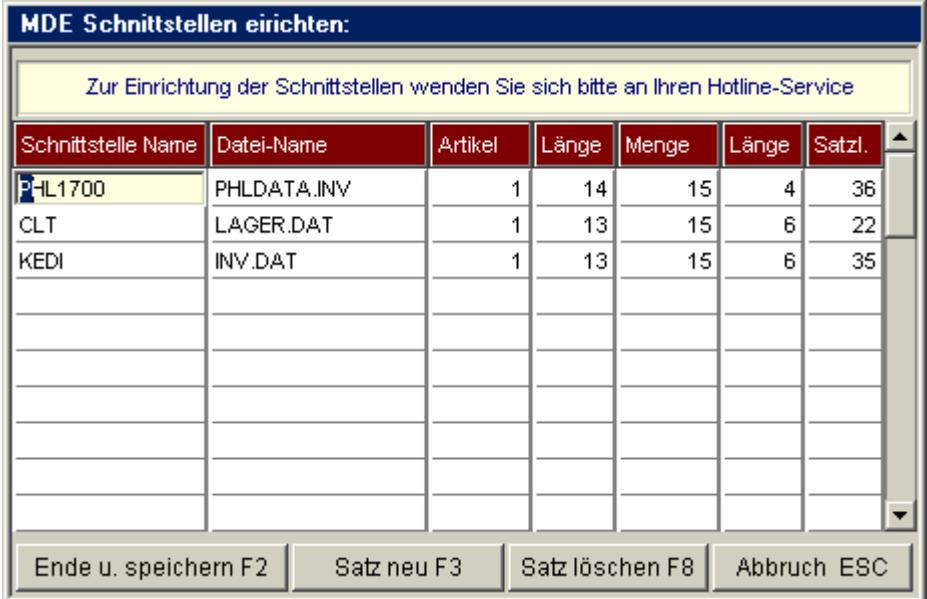

**Achtung** Änderungen können negative Folgen auf die Nutzung der Geräte und die Einleseergebnisse haben.:

#### **Prinzip:**

Festgelegt wird, welche Datei das Gerät liefert und wie der Übernahme-Satz aufgebaut ist.

**Wichtigste Einstellung:** Satzl. (Satzlänge), z.B. Bei CLT = 22. Damit wird von Satz zu Satz weitergesucht !

Die Zahlen Artikel und Länge sowie Menge und Länge geben an, an welcher Stelle Artikel. bzw. Menge beginnt und wie viele Stellen die Einträge haben.

Diese Technik gibt Ihnen die Möglichkeit auch andere Geräte und Dateien zu nutzen.

Beispiel für Ihrem MDE Gerät:

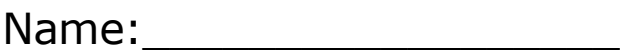

Dateiname:\_\_\_\_\_\_\_\_\_\_\_\_\_\_

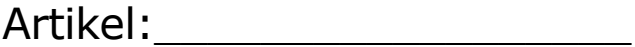

Länge.\_\_\_\_\_\_\_\_\_\_\_\_\_\_\_\_\_\_

Menge: \_\_\_\_\_\_\_\_\_\_\_\_\_\_\_\_\_

Länge: \_\_\_\_\_\_\_\_\_\_\_\_\_\_\_\_\_

Satzl.:\_\_\_\_\_\_\_\_\_\_\_\_\_\_\_\_\_\_

# Praktische Nutzung:

#### **Vorbereitung:**

Über die Funktion "Inventur-Neu" des Inventurerfassungsprogramms laden Sie ihre aktuellen Artikeldaten aus winTFS in das Inventurprogramm. Die MDE-Daten werden dann immer auf diese verprobt und verarbeitet.

#### **Erfassen und Daten übergeben**

Zunächst werden Sie mit Ihrem MDE (Mobile-Daten Erfassung) System. Einen überschaubaren Bereich (z.B. ein Regel oder eine Vitrine) erfassen. Genaueres entnehmen Sie bitte der Funktionsbeschreibung Ihres MDE-Gerätes. Im Prinzip wird das immer abwechselnd EAN dann Menge usw. sein.

Wenn Sie das die Erfassung abgeschlossen haben. Legen Sie das Gerät in die Docking-Station, die am PC angeschlossen ist, bzw. schließen das Datenkabel an.

Im Inventurerfassungsprogramm aktiveren Sie in den MDE-Funktionen "Daten empfangen" und auf dem MDE betätigen Sie "Daten senden**".**

Wenn die Parameter stimmen und die Schnittstelle korrekt arbeitet, wird das MDE ausgelesen und zurückgesetzt.

# Optionen:

Bei der Übernahme können Sie die Daten der oder des MDE´s sofort verarbeiten oder zunächst zusammenspielen.

#### **Sofort verarbeiten: (empfohlene Variante)**

Sie lesen ein im Modus "MDE - Daten überschreiben"

Nach dem Einlesen wird sofort die Funktion "Daten verarbeiten" aktiviert. Die Daten werden verprobt und die Mengen eingelesen (in der Regel zu den bereits erfassten addiert).

Sätze die in Ihren Inventurdaten nicht vorkommen, werden erkannt und können protokolliert werden.

#### **Daten später verarbeiten: (nicht empfohlene Variante)**

Sie lesen ein im Modus "MDE - Daten anhängen".

Daten des MDE´s werden zunächst an die Übernahmedatei angehängt und können dann später gesammelt verarbeitet werden.

Über die weiteren Funktionen der Inventur informiert Sie das Handbuch zu winINV

#### **Bekannte Tipps aus der Praxis:**

Wenn Sie bei der Übergabe der Daten Lesefehler erhalten, arbeiten Sie bitte wie folgt.

Starten Sie erst die Funktion "Daten einlesen" im Menü-MDE des Inventurprogramms und drücken Sie während der Wartezeit die Senden-Taste Ihres MDE´s.

#### <span id="page-21-1"></span>Kurzanleitung !

# <span id="page-21-0"></span>**Inventurerfassung und Inventurbewertung**

<span id="page-21-3"></span>ein Programm in Kooperation von TFS und Urbi-Soft

# <span id="page-21-2"></span>**Prinzip:**

Das Erfassungsprogramm übernimmt die Artikeldaten aus Ihrer WWS. Auf dieses Daten wird dann gezählt. Hierbei ist es je nach Einstellung möglich, neue Artikel anzulegen, Preise einzupflegen und Sie können sogar mit der Neuanlage Automatik, automatisch Artikel aus dem TFS-Artikelstamm übernehmen.

Wenn alle Waren gezählt sind, werden die Stückzahlen sowie neu angelegte Sätze, ggf. auch die Preise an Ihre WWS, z.B. winTFS, ZEN usw. übergeben. Damit ist Ihr Lager aktuell und kann nun wieder für Verkauf und Warenverwaltung genutzt werden.

Im Inventurprogramm haben Sie die Möglichkeit, diverse Auswertungen und Korrekturen vorzunehmen. Während Ihre WWS schon wieder arbeitet, können Sie die Inventurdaten bis zur nächsten Inventur im Programm behalten und die nötigen Listen drucken.

Für die Erfassung und den Abschluss gibt es unterschiedliche Methoden, die es Ihnen erlauben das Programm optimal an Ihre Bedürfnisse anzupassen.

Ti Inventur Parameter und Einstellungen:

**Tipp:** Eine aktuelle Datensicherung des Lagers, sowie eine Export-Diskette Ihrer gezählten Inventur sind immer eine gute Sicherheit !

#### <span id="page-22-2"></span>**Installation:**

Starten Sie einfach das Installationsprogramm. Wir empfehlen die Standardvorgaben jeweils zu übernehmen. Ggf. benötigen Sie ein Passwort für die Installation, welches Sie beim Hersteller, beim Generaldistributor oder bei Ihrem Händler erhalten.

#### <span id="page-22-1"></span>Starten des Programms:

Wie unter Windows üblich, einfach per Doppelklick starten.

#### <span id="page-22-0"></span>Konfiguration:

Unter "Option/Parameter" werden die wichtigsten Einstellung zur Nutzung vorgenommen.

**Tipp:** Bei Erstinventuren sollten Sie die Schalter:

- "Preise editieren..."
- "GH-Artikelstamm aktivieren..."

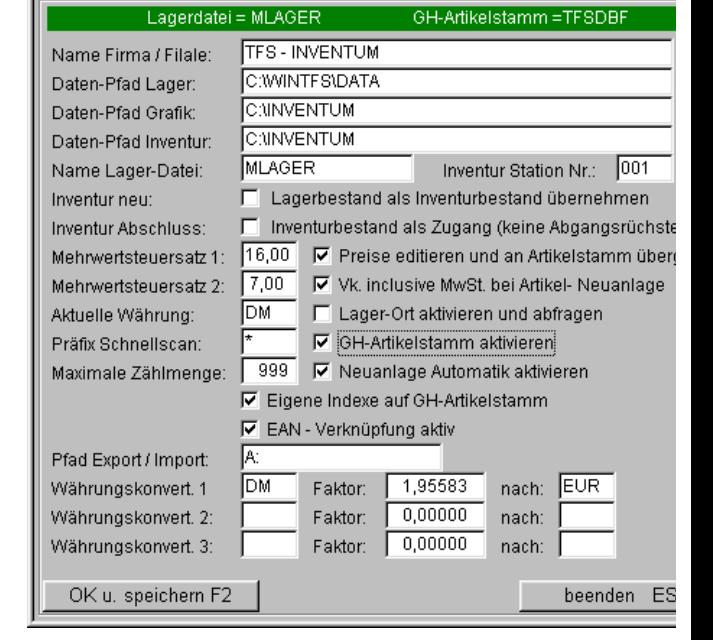

- "Neuanlage-Automatik" aktivieren jeweils einschalten. Wenn Sie bereits eine gepflegte Artikeldatei unterhalten, sollten Sie dieser Schalter allerdings deaktivieren.

## <span id="page-23-2"></span>**Inventur starten (Inventur-Neu)**

Wenn Sie eine Inventur durchführen wollen, nutzen Sie diesen Menü-Punkt für die Übernahme der aktuellen Artikeldaten aus Ihrer WWS. Hierbei wird eine eventuell vorhandene alte Inventur-Datei (z.B. die des Vorjahres) überschrieben.

Falls Sie externe Stamm-Datenpools einsetzen, sollten Sie sicherheitshalber eine Reorganisation unter "Optionen" durchführen.

Achtung: Wenn Sie die Inventur unterbrechen, müssen Sie natürlich nicht erneut die Funktion neu wählen. In diesem Fall arbeiten Sie einfach weiter !

# <span id="page-23-1"></span>**Bestände erfassen (Erfassen-F2)**

Neben der Standardfunktion (Dialogerfassung Scann... Menge... Scann ... Menge usw.) bietet das Programm noch den Schnellund den Expressmodus. Diese Modi werden weiter unten dokumentiert.

Scannen Sie einen Artikel oder geben Sie einen geeigneten Suchcode ein. In der Artikel-Neuanlage wird auf vorhandene Artikel geprüft, und dann nach der Menge gefragt. Ggf. können Sie auch EK und VK einpflegen (Preispflege in den Parameter aktivieren !). Bei aktiviertem GH-Artikelstamm kann bei nicht vorhandenem Artikel der GH-Artikelstamm zu Neuanlage herangezogen werden. Dies geschieht je nach Einstellung z.T. vollautomatisch.

# <span id="page-23-0"></span>**Artikel Neuanlage direkt: [F5]**

Bei der Artikel-Neuanlage wird auf vorhandene Artikel geprüft. Es können alle wichtigen Eintragungen vorgenommen und ggf. korrigiert werden. Bei aktiviertem GH-Artikelstamm kann bei nicht vorhandenem

TFS- INVENTURPROGRAMM "WININV" SEIT VKPreis: [

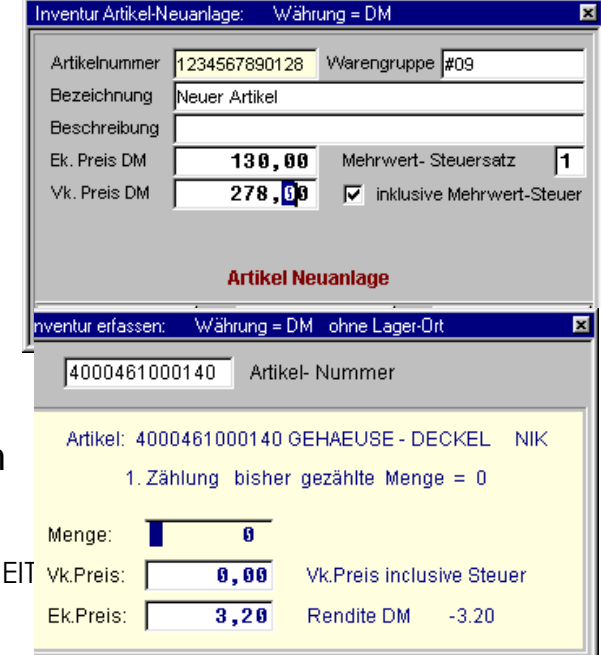

Artikel der GH-Artikelstamm zur Neuanlage herangezogen werden.

# <span id="page-24-2"></span>**Schnell-Scanning [F3]**

Diese Methode ist nur dann sinnvoll, wenn Sie bereits eine gut vorgepflegte Artikeldatei nutzen. Für diese Funktion benötigen Sie eine Strichcode-Tabelle mit Mengenangaben (z.B. 1 - 9 und 10 - 100). Den Stichcodes für Mengen muß ein Präfix zur Unterscheidung von Artikelnummer und Mengeneingabe vorangestellt z.B. [\*] sein. Scannen Sie jetzt die gezählte Menge, z.B. für 114 den Strichcode für 100 und 10 und 4 (die Reihenfolge ist nicht relevant). Danach ordnen Sie diese Menge einfach einem Artikel per EAN-Scanning zu. Die Software quittiert korrekte Eingaben und Artikel akustisch. Den Barcode-Strip erhalten Sie von TFS. Diese Inventur ist insbesondere für drahtlose Scanner ideal.

# <span id="page-24-1"></span>**Express Scan: [F4]**

Die schnelle Methode. Bei jedem Scan wird ein (1) Stück hochgezählt. Die Anzahl der Zählplätze wird hier nicht notiert, nur die Menge.

# <span id="page-24-0"></span>**GH-Artikelstamm /TFS-Artikelstamm(Alt+F2)**

Hier können Daten Ihrer Lieferanten in den Datenpool übernommen und zur Artikel-Neuanlage herangezogen werden. Selbstverständlich werden bereits vorinstallierte Pools, z.B. in WinTFS automatisch erkannt. Hier empfehlen wir bei der Erstnutzung eine Reorganisation zu starten. Bei Dateifehlern wird der GH-Artikelstamm deaktiviert und kann nach Prüfung wieder aktiviert werden (siehe Parameter). Die Suchfunktionen sind standardisiert und entsprechen der Inventurliste. Bei sehr großem Artikelstamm können Sie mit der Taste [Pos1 / Home] in die [Vollsuche] umschalten. Dann wird die Artikel-Suche erst nach [ENTER] oder Scannen gestartet.

# <span id="page-25-3"></span>**Update [F5] im TFS-Artikelstamm**

Hier können über die installierten Importschnittstellen Updates eingelesen und der Artikelstamm aktualisiert werden. Ggf. müssen Sie den Pfad und den Dateinamen korrekt eintragen, z.B A:\fotoean.tfs sucht eine Datei mit dem Namen "fotoean.tfs" auf der Diskette A:

#### <span id="page-25-2"></span>**Import-Export:**

[Disk Import, Export unter Optionen]

Diese Funktionen benötigen Sie zur gleichzeitigen Inventurerfassung auf mehreren PC`s, zur Übertragung von Dateien und zur Datensicherung. Hier können Inventurbestandswerte auf Diskette exportiert, oder zum Zusammenfassen der Werte von anderen PC` importiert werden. Bei der Option [Import-Daten addieren] werden die Zählwerte zu den vorhandenen Mengen addiert, Preise werden hierbei nicht überschrieben. Nicht vorhandene Artikel werden komplett übernommen. Bei [Export] auf Diskette Laufwerk A: oder B: werden alle vorhandene Daten auf Diskette gelöscht und dann die Inventur auf die Diskette gesichert.

# <span id="page-25-1"></span>**Lager-Ort: [F6]**

Bei Verwendung dieser Funktion muß bei jedem Wechsel des Lagerortes die Lagerort-Nummer z.B. (Regal oder Fach) neu eingegeben werden. Sie können dann Lagerorte getrennt auswerten oder ggf. doppelt überprüfen.

### <span id="page-25-0"></span>**Listen-Druck:**

Hier drucken Sie nach Bedarf Ihre Listen und Auswertungen.

- Bestandsliste
- Differenzliste
- Liste der Neuanlagen usw.

<span id="page-26-2"></span><span id="page-26-1"></span>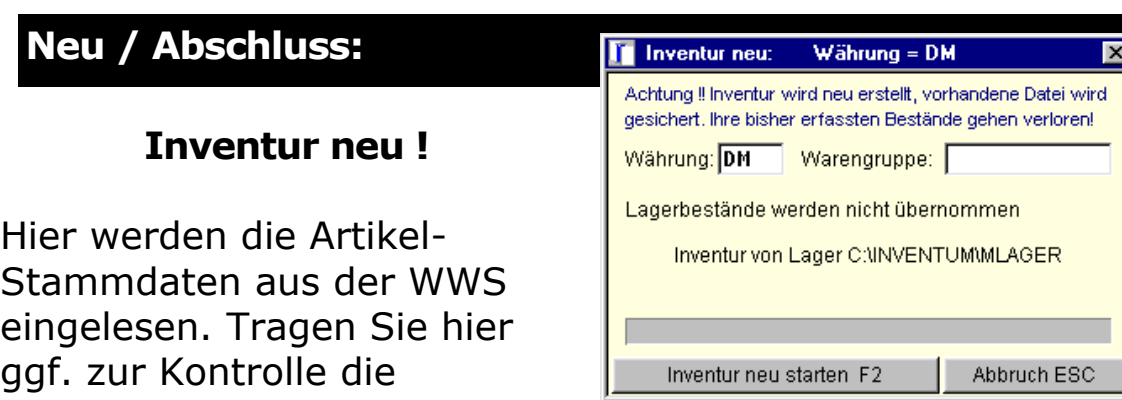

Sie können eine spezielle Warengruppe wählen. Wenn Sie den Eintrag leer lassen, werden alle Daten aus der WWS übernommen. Wenn Sie einen Eintrag in das Feld [Warengruppe] vornehmen, wird nur die gewählte Warengruppe eingelesen [Tei- oder Kontrolllinventur].

Wenn Sie den Menü-Punkt "Inventur neu" aufrufen, wird die letzte Inventur überschrieben und die aktuellen Lagerartikel in die Inventur übernommen. Bitte beachten Sie: Die vorhandene Inventur-Datei wird als Sicherungs-Datei im Ordner [INVSAVE] mit [INVENT00.DBF] bis [INVENT06.DBF] abgelegt und können über [Sicherung zeigen] gegebenenfalls wieder reaktiviert werden .

#### <span id="page-26-0"></span>**Abschluß:**

Lagerwährung ein.

Diese Funktion übergibt die von Ihnen gezählten Werte an die WWS-Lagerdatei.

Die aktuellen Lager-Preise können vor Abschluß der Inventur in eine andere Währung konvertiert werden ( z. B. DM / 1,95582 nach EURO ).

Bei der Option "Sollbestände übernehmen" werden die

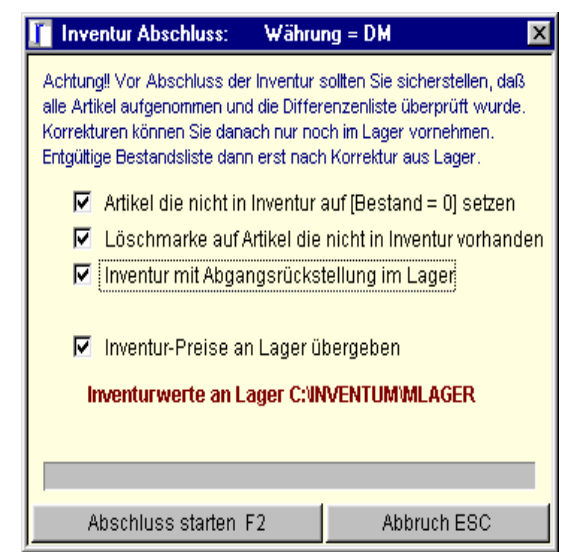

Inventurwerte [Menge] mit den Bestandswerten aus dem Artikellager vorbelegt (nur für Bestandskontrollen sinnvoll).

# **Option: [Artikel die nicht in Inventur vorhanden löschen]**

! Hier werden im Artikelstamm überzählige Artikel gelöscht. Option [Abgangsrückstellung]. Hier wird das Feld Abgang im Artikelstamm auf 0 gesetzt und das Feld Zugang mit dem Inventurbestand belegt.

**Die Option [Preise übergeben]** ist bei Preispflege in der Inventur und Weitergabe an den Artikelstamm erforderlich. Eventuell eingetragene Konditionen werden in der Warenwirtschaft auf Null gesetzt und der Ek.-Preis aus der Inventur übernommen. Bitte haben Sie Verständnis, dass die Inventur nicht die WWS ersetzen soll. Aus diesem Grund können in der Inventur nicht alle Felder des Lagers gepflegt werden.

Bei Abschluß wird die Lagerdatei sicherheitshalber in das Unterverzeichnis [INVSAVE] gesichert!

Wichtig: Datensicherungen und deren Nutzbarkeit liegen in Ihrer Verantwortung. Also ggf. testen !

# <span id="page-27-2"></span>**Sicherung zeigen**:

[unter Optionen] Hier kann eine gesicherte Inventur Datei angezeigt und mit [F4] wieder aktiviert werden.

# <span id="page-27-1"></span>**Neuanlage Automatik:**

Schnellste und komfortabelste Möglichkeit auch zur Neuanlage Ihres Artikel-Stammes. Für die Nutzung der automatischen Artikel-Neuanlage ist der GH- Artikelstamm erforderlich. Wenn bei der Eingabe einer Artikelnummer der Artikel in der Inventurdatei nicht gefunden wird, kann dieser Artikel automatisch aus dem Artikel-Stamm, sofern dort vorhanden, in die Inventur übernommen werden. Die Neuanlage Automatik ist in Erfassen, Schnellscan und Expresscan möglich.

# <span id="page-27-0"></span>**Parameter: [unter Optionen]**

Alle erforderlichen individuellen Einstellungen werden hier vorgenommen. Wichtig: Datenpfade und Name Lagerdatei [MLAGER] bei winTFS und [ZLAGER] bei Zentralverwaltung. Die Stations-Nummer ist wichtig, wenn an mehreren Arbeitsplätzen erfasst wird und die Inventur- Daten danach zusammengefasst

werden sollen. Die Optionen [GH- Artikelstamm] und [Neuanlage Automatik] werden bei fehlendem Artikelstamm automatisch deaktiviert und müssen nach korrektem Eintrag wieder aktiviert werden .

#### <span id="page-28-3"></span>**Reorganisation:**

Gelöscht markierte Artikel werden hier endgültig entfernt. Die Reorganisation kann auch bei Such-Problemen, z.B. defekte Indexdateien durch System oder Festplattenfehler, erforderlich werden. Wenn Sie externe Pool-Daten einsetzen, sorgt die Reorganisation für einen reibungslosen Datenzugriff.

#### <span id="page-28-2"></span>**Währungskonvertierung (nur bis 2001 von Bedeutung):**

Das Inventurprogramm kann auch zur Konvertierung der Lagerwährung ( z. B. DM / 1,95583 nach EURO ) eingesetzt werden. Beachten Sie hierbei nach Übergabe der Inventur an den Artikelstamm die Währung in der Faktura umzustellen. Hierzu können Sie in [PARAMETER] bis zu 3 Währungs- Arten eintragen, für jeden Eintrag wird automatisch ein Umkehrsatz angelegt z.B. [EUR /  $0.51129 = DM$ ] für [DM /  $1.95583 = EURI$ .

- 1 FUR =  $1.95583$  DM
- 1 EUR =  $6.55957$  FF
- 1 FUR =  $40.3399$  BF
- 1 EUR = 2.20371 HFL
- 1 FUR =  $166.386$  Pts
- 1 FUR =  $200.482$  FS
- 1 FUR =  $1936.27$  ITL
- 1 FUR =  $13.7603$  ATS

#### <span id="page-28-1"></span><span id="page-28-0"></span>**Grundsätzliche Tastenbefehle und [Sonderzeichen](#page-28-0)**

Aus dem Hauptmenü lassen sich die einzelnen Untermenüs mit [Alt] und dem unterstrichenen Buchstaben des Menüpunkts anwählen. Aus dem Untermenü wird das gewünschte Programm

durch einfache Eingabe des unterstrichenen Buchstabens oder durch die Eingabe des Anfangsbuchstabens ausgewählt.

Einige Tasten innerhalb der Programme von *winINV* haben immer die gleiche Funktion.

<span id="page-29-0"></span>Taste und Funktion

#### **ESC**

Verlassen, zurück ohne Änderung, [Abbruch] mit dieser Taste können Sie auch schrittweise zum Ausgangspunkt des Programms zurückschalten.

### **F1**

Ruft innerhalb der einzelnen Programmteile das entsprechende Hilfe-Thema auf .

#### **TAB**

In der Eingabe-Maske springen Sie in das nächste Eingabe-Feld.

#### **Enter**

Bestätigung eines Befehls oder einer Vorgabe.

#### **Return**

Siehe bei [Enter] (gleiche Taste anderer Name)

### **Einfg/Insert**

Innerhalb von Texteingaben wird vom Überschreibmodus in den Einfügemodus geschaltet. In einigen Modulen wird mit dieser Taste ein neuer Datensatz angelegt.

### **Entf/Del**

Mit dieser Taste können Sie im Editiermodus das Zeichen auf dem der Cursor steht löschen.

#### **Backspace**

Taste über der Returntaste, die mit einem Pfeil der nach links zeigt. Die Taste löscht bei jeder Betätigung ein Zeichen nach links. Daher stammt auch die unaussprechliche deutsche Bezeichnung: Rücklöschtaste!

### **Pos1/Home**

Taste, die je nach Modus entweder den Cursor an den Bildbzw. Textanfang oder an das erste Zeichen einer Zeile setzt. In einigen Browsern wird mit dieser Taste in die **[Vollsuche](http://tips.html/#suchen)** umgeschaltet.

# **Ende/End**

Diese Taste hat im Programm neben der Standardfunktion auch die Funktion, Aktionen sofort zu bestätigen. Innerhalb verschiedener Programmteile bedeutet diese Taste: Ende der Aktion, bestätigen und OK gleichzeitig. Damit wurden unnötige Rückfragen (wollen Sie wirklich Ja oder Nein usw.) abgekürzt, ohne die häufig eingesetzte Enter-Taste, die oft voreilig gedrückt wird, zu belegen. Die Standardfunktion ist, innerhalb von Text- bzw. Anzeigebildschirmen, ein Positionieren des Cursors auf dem Zeilen-, Listen- oder Bildschirmende zu erreichen.

### **Pfeiltasten**

Navigation undBlättern von einer Zeile oder einem Feld zum nächsten.

#### **Bild ab / Page-down**

In allen Eingabemasken kann mit der Taste **Bild ab** die Eingabe abgeschlossen und gespeichert werden. **(Achtung! ESC ist immer ein Abbruch und es wird nicht gespeichert)**.

### **Bild auf/ab**

Im Anzeigemodus bzw. Textmodus können Sie mit dieser Taste ganze Seiten blättern. In manchen Programmteilen können Sie mit dieser Taste Vorgabeeinstellungen übernehmen und somit schneller Aktionen abschließen. Diese Eingabemöglichkeit finden Sie z. B. bei den Parametermenüs oder bei den Abschlussmenüs.

#### **Alt**

Taste, die meist in Kombination mit einer anderen, gleichzeitig zu drückenden Taste eine Reaktion zeigt.

#### **Strg/Ctrl**

Siehe bei Alt-Taste (ähnliche Kombinationsfunktionen)

#### **Shift**

Die Shift-Taste ist die sogenannte Umschalttaste für Groß- /Kleinschreibung)

#### <span id="page-31-1"></span>Eingabe von Sonderzeichen:

Zur Eingabe von Sonderzeichen halten Sie die Alt-Taste gedrückt und geben Sie den Code für das gewünschte Zeichen ein. Das Ergebnis ist abhängig von der aktuellen Schrift.

<span id="page-31-0"></span>Hier eine Auswahl der wichtigsten Sonderzeichen:

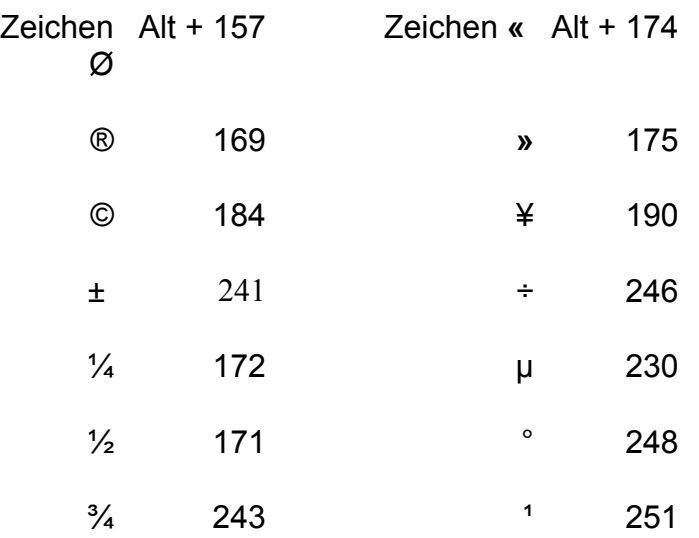

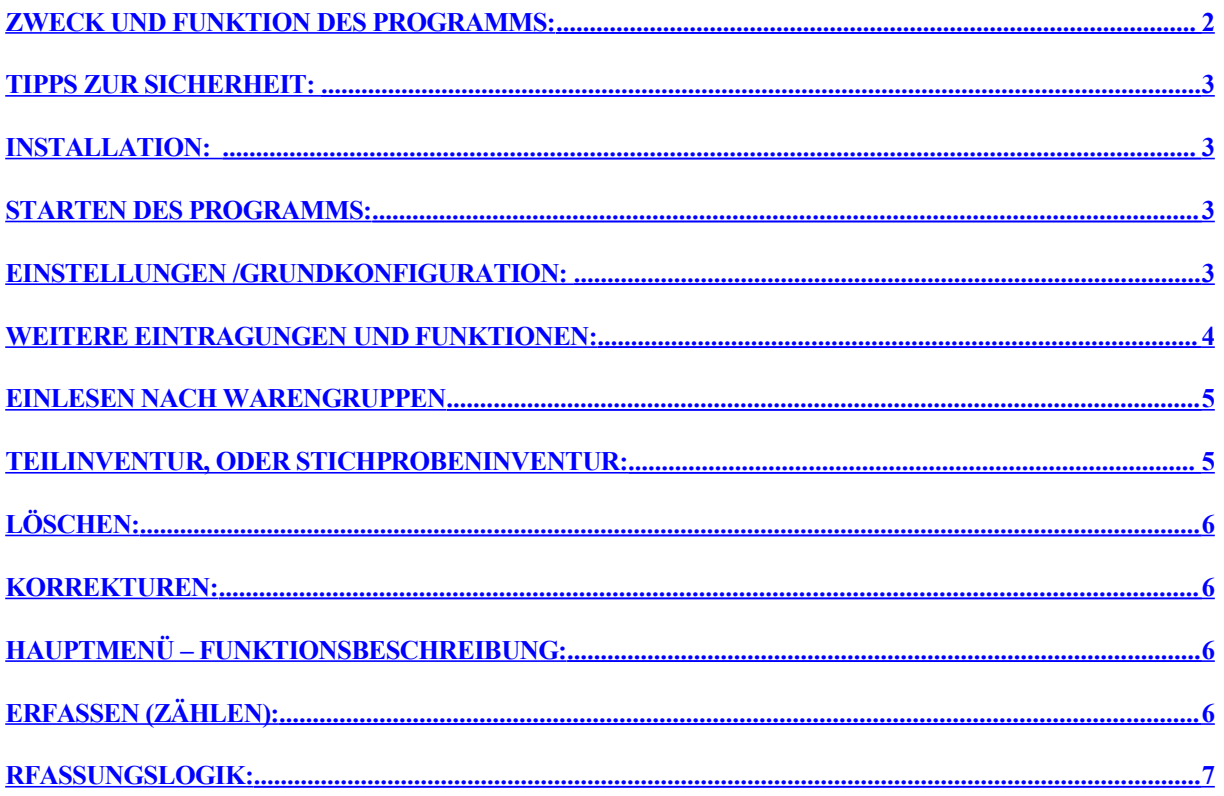

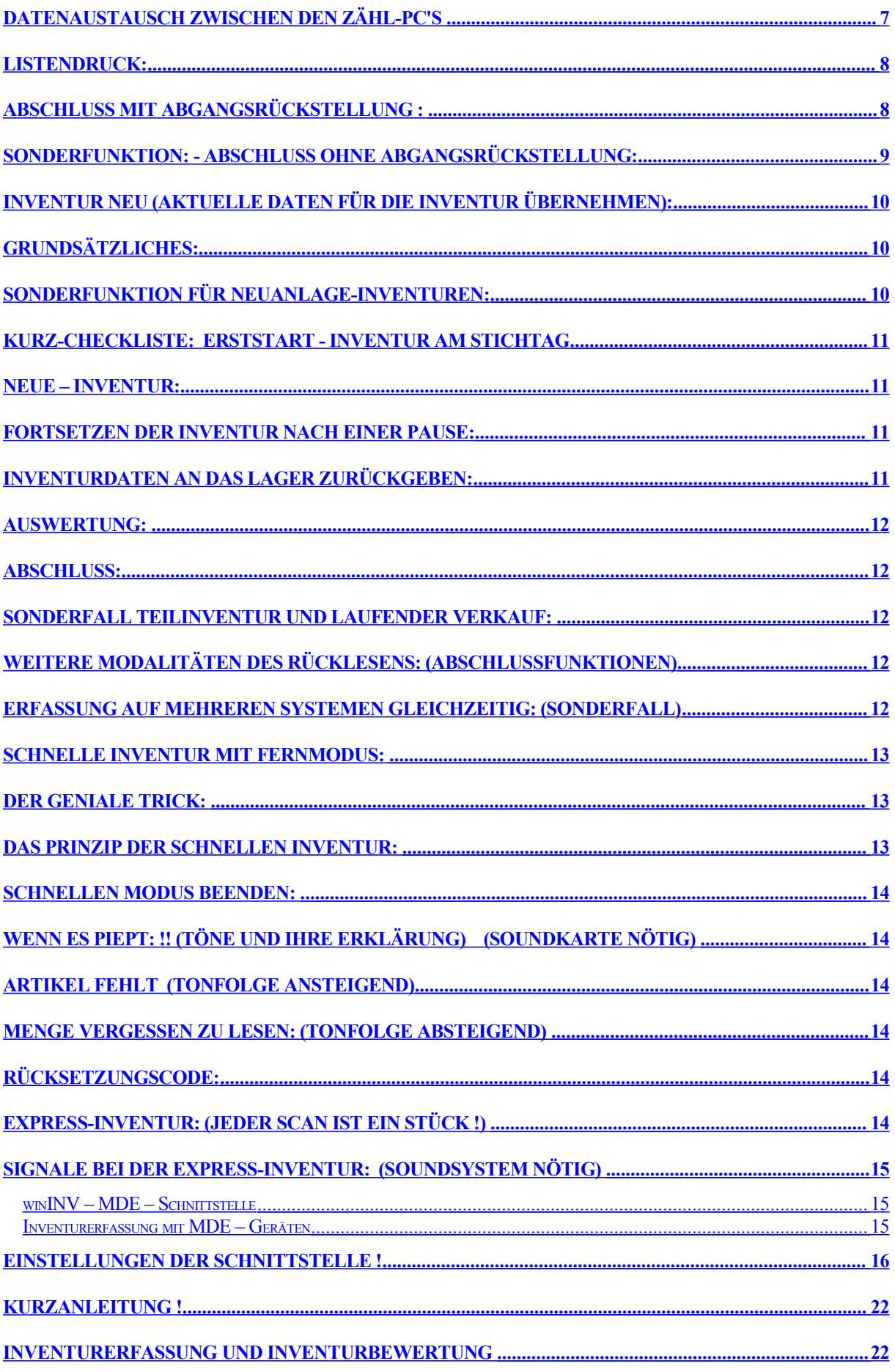

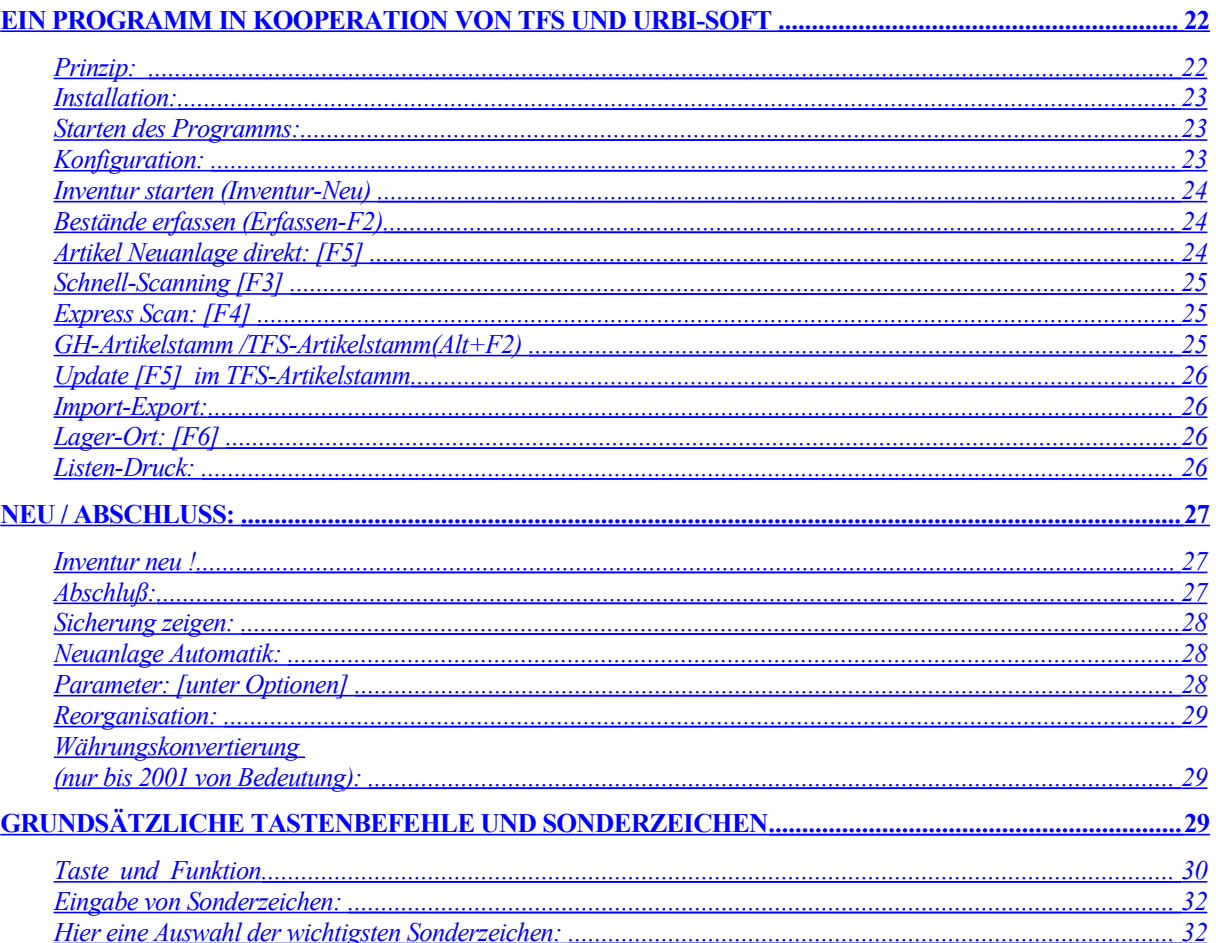